Cobus 4

## **Wichtiges zur Installation:**

Cobus hat leider kein Zertifikat von Microsoft (noch nicht), daher warnt Windows vor der Ausführung von Cobus (einmalig). Sollte dies der Fall sein, klicken Sie im angezeigten Fenster auf "weitere Informationen" und anschließend auf "trotzdem Ausführen". Ähnliches gilt beim Download.

# Inhalt

Was ist Cobus?

# Systemvorraussetzungen

Die Programmteile und die jeweiligen Einstellungen

- Allgemein
- Musik
- Deezer
- Bilder
- Bücher
- Videos
- News

Weitere Informationen

## **Was ist Cobus?**

Der Name Cobus hat keine Bedeutung, ich fand ihn nur nett. Ich habe das Programm aus der Not heraus entwickelt, da ich für ein Kind die Möglichkeit generieren wollte Musik und Videos über ein Scanning-Verfahren nutzbar zu machen. Damals hieß das ganze Teil dann noch Chris-UK (nicht sehr kreativ, ich weiß). Mit der technischen Entwicklung und auch meinen wachsenden Fähigkeiten in der Programmierung wuchs Cobus immer weiter. Vom anfänglichen kleinen Programm mit festem Raster, zu einem System mit frei definierbaren Raster und mehr Möglichkeiten bis hin zur jetzigen Version mit vielen Möglichkeiten und so schlank und schnell wie nie. Aufgrund meiner Arbeit beim AKUK! [\(www.akuk-online.de\)](http://www.akuk-online.de/) und der damit verbundenen Spezialisierung auf das Rett-Syndrom war es auch nur eine Frage der Zeit bis Cobus auch auf Augensteuerungen laufen würde. Mit Cobus 3 war es soweit, ab sofort konnte auch die Augensteuerung verwendet werden. Cobus 3 war zu diesem Zeitpunkt schon recht vollgepackt und man merkte an der Performance, dass die Tobiis damit ganz schön was zu arbeiten hatten. Deshalb beschloss ich, Cobus von Grund auf neu zu schreiben, zumal sich die Augensteuerungen mittlerweile weiter entwickelt haben und ich Cobus so oder so auf einen neueren Stand bringen musste. Dazu aber mehr in den Systemvorraussetzungen. Cobus 4 hat im Großen und Ganzen einen ähnlichen Programmumfang wie Cobus 3. Ich habe jedoch Programmteile die selten eingesetzt werden entfernt und ich habe die neusten Tobii-Treiber verwendet, den Code aufgeräumt und alles etwas beschleunigt. Zum Vergleich: Das Hauptprogramm von Cobus 3 hatte 4300 Zeilen, das

von Cobus 4 1300!

Genug zur Geschichte von Cobus, ran an die Arbeit und viel Spaß damit!

#### **Systemvorraussetzungen**

Die Systemvorraussetzungen von Cobus sind relativ einfach. Grundsätzlich kann man sagen, jemand der einen Tobii I-12/15 (alte Generation) hat kann es schon nutzen. Die wichtigsten Bedingungen:

Mind. Windows 7 (besser 10)

Je nachdem wieviel eingebunden werden soll entsprechend Speicherplatz. Cobus selbst braucht nur 6,5 MB

Die CPU Geschwindigkeit ist fast egal, es sei denn man möchte HD-Videos einsetzen. Auf allen TobiiDynavox Geräten (außer i13/i16) gilt deshalb: Kein HD!

Touchdisplay ist empfehlenswert, alternativ auch Maus. Die Möglichkeit des Scannings ist in Cobus 4 nicht mehr enthalten!

Wenn man eine Augensteuerung nutzen möchte, muss dies eine Tobii Augensteuerung sein, mit anderen ist Cobus nicht kompatibel! Leider hatte Tobii einen Systemwechsel, weshalb die Augensteuerungen auf der C-Serie NICHT mehr funktionieren. Bei der I-Serie (die ohne "+") bitte darauf achten dass der neuste Treiber installiert ist.

Zu guter Letzt sollte man noch für das Einrichten eine Tastatur parat haben.

# **Die Programmteile und die Einstellungen**

## **Allgemein**

Das allererste das man machen muss ist wenn man Cobus zum ersten Mal ausführt ist sich auf der Tastatur die Taste "F1" zu suchen. Wenn Sie diese gefunden haben, drücken sie drauf. Es öffnet sich ein neues Fenster mit den Einstellungen für Cobus.

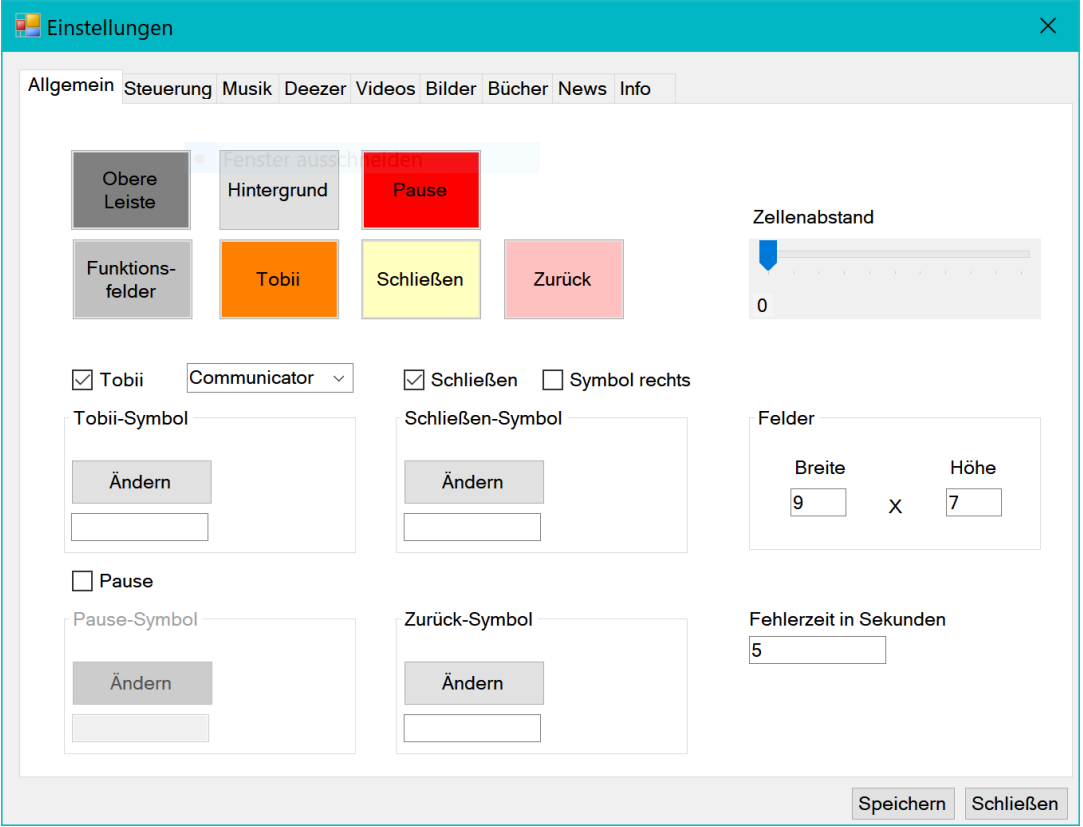

Auf der ersten Seite der Einstellungen geht es um **Allgemeine Einstellungen** rund um Cobus. Zuerst fallen Ihnen bestimmt die kleinen bunten Felder auf: Hier können Sie für die jeweiligen Felder innerhalb von Cobus die Farben definieren. Einfach auf das jeweilige Feld klicken und dann eine Farbe nach Ihrem Geschmack auswählen. Ich empfehle nicht zu dunkle Farben zu wählen, da der Text immer schwarz ist.

Als nächstes gibt es den **Zellenabstand**: Hier können Sie den Abstand zwischen den jeweiligen Feldern in Cobus zwischen 0 und 10 definieren. Am besten ausprobieren, dann finden Sie die passende Einstellung für sich.

Dann sind da noch ein paar Kästchen zum anklicken.

**Tobii**: Dieses Feld MUSS aktiviert werden wenn mit der Augensteuerung gearbeitet werden soll. Ist das Feld nicht aktiv ist es auch die Augensteuerung nicht! Daneben gibt es ein kleines sog. Drop-Down Feld. Hier kann man zwischen Communicator und Compass wählen. Bitte wählen Sie die Kommunikationssoftware mit der Sie arbeiten. Cobus wird später dann ein "Tobii" Feld anzeigen, welches zurück zur Kommunikationssoftware führt wenn es ausgelöst wird. Unter dem Feld mit dem Kästchen können Sie über den Button "Ändern" ein Symbol auswählen, welches statt des Textes angezeigt werden soll. Dies ist übrigens bei allen so aufgebauten Kästchen so. Als Symbole können JPG und PNG-Dateien verwendet werden. Ich empfehle PNG-Dateien, da diese keinen Hintergrund haben und die gewählte Farbe dann schöner zu sehen ist. Die Symboldateien müssen nicht dauerhaft auf dem Gerät sein, können also auch von einem USB-Stick kommen. Cobus speichert nach der Auswahl automatisch eine verkleinerte Version der Bilddatei.

**Schließen**: Das Feld macht das was es sagt, das Programm schließen. Es wird dann angezeigt wenn man auf der aller ersten Seite von Cobus ist und tut das was es soll. Auch hier kann wieder ein Symbol gewählt werden. Mit "Symbol rechts" kann man das Schließen und zurück, welches sonst immer links angezeigt wird nach rechts schieben.

**Zurück**: Dieses Feld kann man nicht aktivieren oder deaktivieren, weil es zwingend notwendig ist. Hier kann man nur ein Symbol definieren. Zurück wird immer an der Position von Schließen angezeigt, außer natürlich auf der ersten Seite.

**Pause**: Pause ist speziell für Tobii Nutzer die Möglichkeit die Augensteuerung zu pausieren. Wird es ausgelöst wird das Pausenzeichen eingeblendet und alle Felder lassen sich nicht mehr per Augensteuerung auslösen – außer natürlich das Pause-Feld – um die Pause wieder aufzuheben.

**Felder**: Dieser Teil ist selbsterklärend – wie viele Felder sollen angezeigt werden. Bitte bedenken Sie, dass sie mindestens so viele Felder in der Breite benötigen wie Sie Funktionen aktiv haben + ein zurück/schließen Feld + evtl 2 Scroll-Felder. Konkret: Ich möchte Musik, Deezer und Videos, also 3 Felder. Dann nutze ich Tobii + 1 Feld, dann brauch das Zurück/Schließen- Feld noch Platz + 1 Feld und wenn ich viel Inhalt habe brauch ich noch Felder zum Scrollen +2. Heißt für meine Funktionen benötige ich 7 Felder in der Breite!

Cobus berechnet dies selbstständig und weist darauf hin wenn die gewählten Aktionen nicht zur Feldanzahl passen.

**Fehleranzeige**: Fehler werden in Cobus nach Möglichkeit automatisch geschlossen, mit der Zeitangabe in Sekunden bestimmen Sie, wie schnell dies geschehen soll. Der Wert beträgt mindestens 1, ansonsten kann es zu weiteren Fehlern kommen!

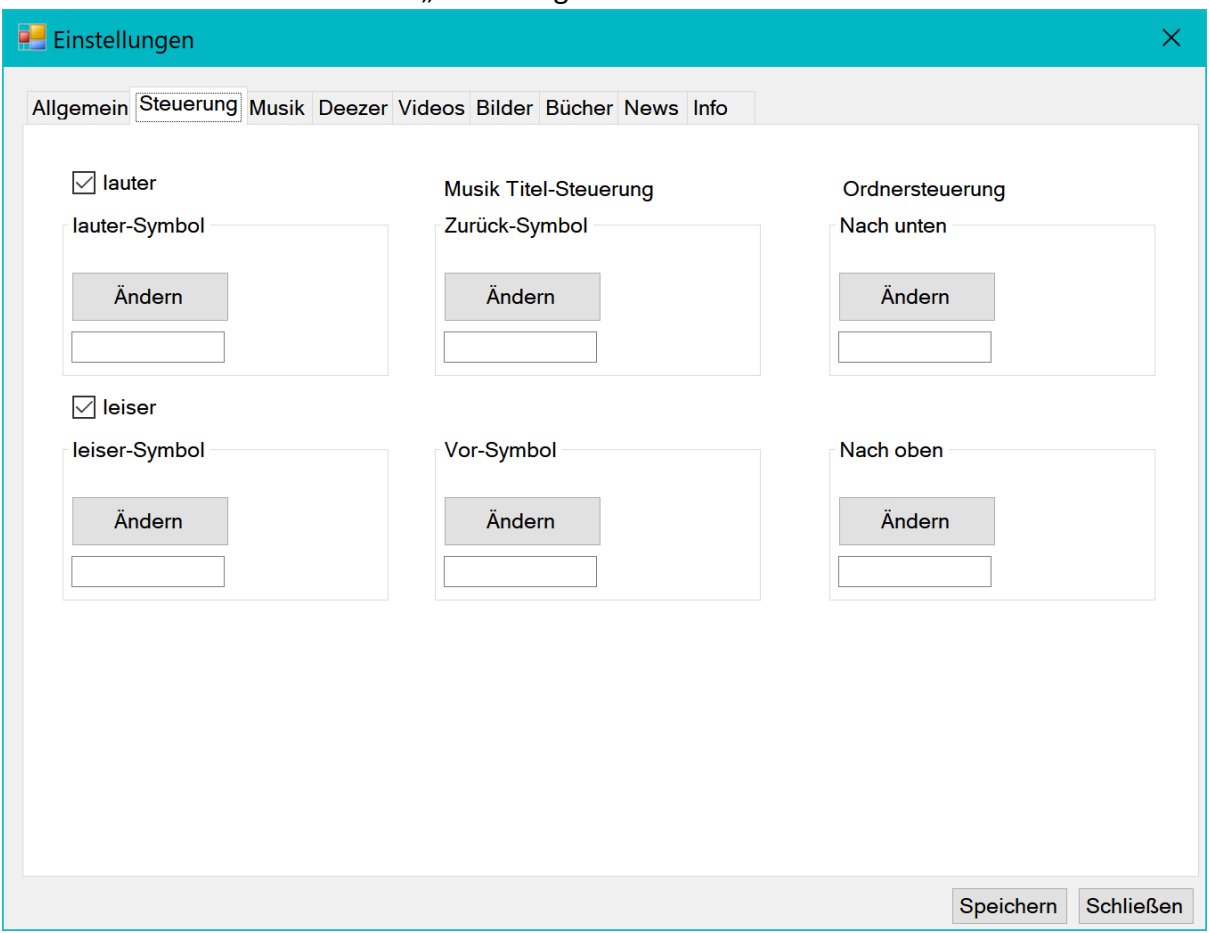

Gehen wir auf die nächste Seite "Steuerung":

Hier gibt es ein paar Einstellungen für die Musikplayer "Musik" und "Deezer". Sie können mit den jeweiligen Feldern "lauter" und "leiser" definieren ob Felder für die Lautstärkenänderung in Musik und Deezer angezeigt werden sollen. Auch hier wieder die Möglichkeit Symbole zu definieren.

Bei der Musik Titel-Steuerung geht es um die Felder Vor und Zurück, also vorheriger oder nächster Titel. Hier können Sie entsprechende Symbole hinterlegen welche dann in Musik und Deezer angezeigt werden. Die Felder sind nicht optional, deswegen gibt es nichts zum anhaken.

Ordnersteuerung kommt immer dann zum Einsatz, wenn man mehr Inhalte hat als Platz. Dann listet Cobus alles weiter nach unten auf und zeigt dann die Felder "Nach unten" und "Nach oben" an. Hier können Sie auch wieder Symbole definieren. Diese Felder sind ebenfalls nicht optional weil sie für einen reibungslosen Betrieb von Cobus nötig sind.

Übrigens, damit es erwähnt wurde: Sie müssen nicht nach jeder Änderung oder Seitenwechsel auf Speichern drücken, es reicht zum Schluss.

Weiter geht's zur Musik:

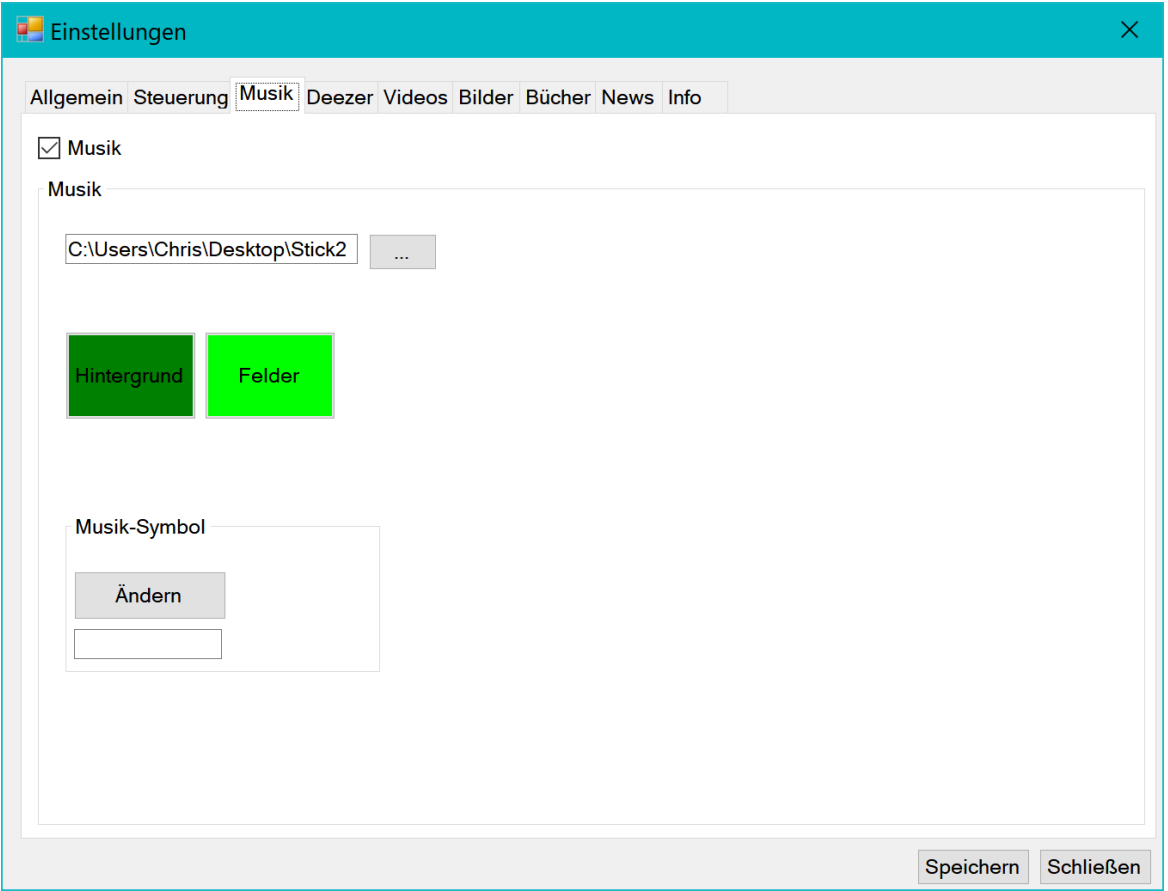

In den folgenden Bereichen von Cobus wird gewählt was für Funktionen Sie nutzen wollen. Im jeweiligen Reiter gibt es immer eine Checkbox die angehakt werden muss, damit die Funktion aktiv ist und man Einstellungen vornehmen kann.

Auf der Seite "Musik" gibt es nicht viele Einstellungen. Das wichtigste ist, einmal über den Button mit den 3 Punkten den Musikordner auszuwählen, in dem die Musik abgelegt ist die Sie nutzen wollen. Cobus übernimmt später den Rest.

Cobus denkt immer, dass ein Ordner ein Album ist, entsprechend muss der gewählte Ordner auch strukturiert sein.

Beispiel:

Mein gewählter Ordner ist "C:\Musik".

In diesem Ordner lege ich wieder Ordner mit den jeweiligen Alben rein. Also einen Ordner mit dem Pink-Floyd Album, einen Ordner mit den Stones usw.

Cobus schaut dann im Ordner "C:\Musik" (den wir vorher ja ausgewählt haben) nach, welche Ordner denn da alles drin sind. Jeder Ordner wird dann zu einem Feld gemacht und in Cobus zur Auswahl gestellt. Wählt man dann einen Ordner aus, sucht Cobus von alleine alle MP3- Dateien (oder alternativ WMV-Dateien) aus diesem Ordner und spielt sie ab.

Möchte man ein Album-Cover, dann muss man einfach in den Album-Ordner ein Bild (jpg) reinlegen. Der Name ist egal, Cobus nimmt das erste das es findet.

Auch auf der Musik-Seite hat man wieder die Farbwahl für die Felder und den Hintergrund der Funktion.

Und auch hier kann man für das Feld "Musik" ein Symbol wählen.

Jetzt zur Innovation in Cobus 4 – Deezer:

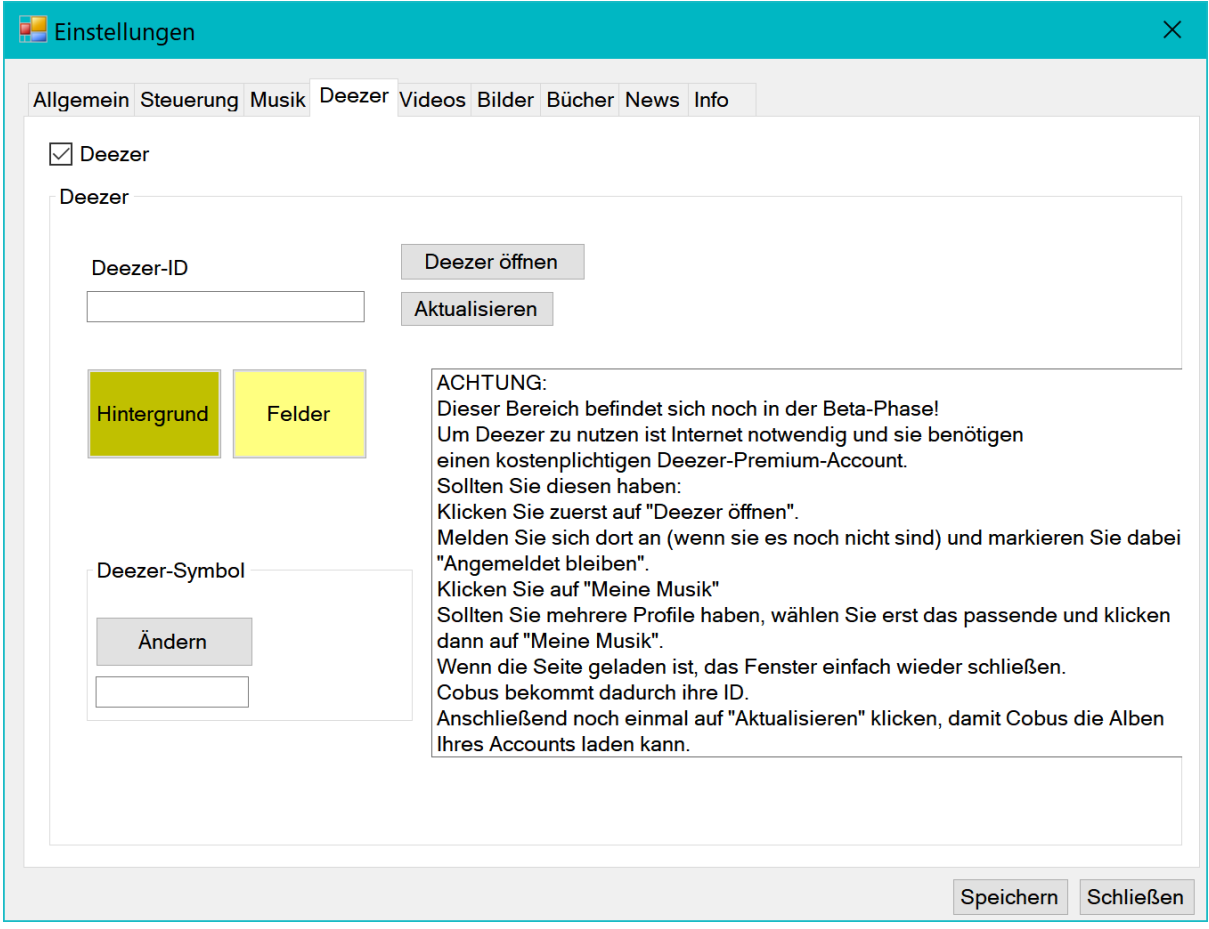

Wichtig bei dieser Funktion: Sie ist eine sog. Beta, heißt durchaus noch mit Fehlern! Und, Deezer ist nicht kostenlos! Bitte informieren Sie sich auf Deezer.de über die Konditionen und Möglichkeiten. Falls Musik-Streaming grundsätzlich interessant für Sie ist, empfehle ich ein Deezer-Family-Abo für 15€ im Monat, mit dem 5 Personen dann Deezer nutzen können. Wenn Sie einen Deezer-Account haben, dann geht's hier los!

Natürlich können Sie auch hier wieder die Farben einstellen und ein Symbol vergeben, das ist wie bei Musik auch.

Deezer ist onlinepflichtig. Cobus prüft beim Start die Online-Verbindung. Kann keine Verbindung aufgebaut werden, wird die Funktion deaktiviert bis zum nächsten Versuch. Um mit Deezer in Kontakt treten zu können müssen Sie sich auf dem Computer bei Deezer anmelden. Hierzu klicken Sie einfach auf "Deezer öffnen".

Es wird ein kleines Browser-Fenster geöffnet:

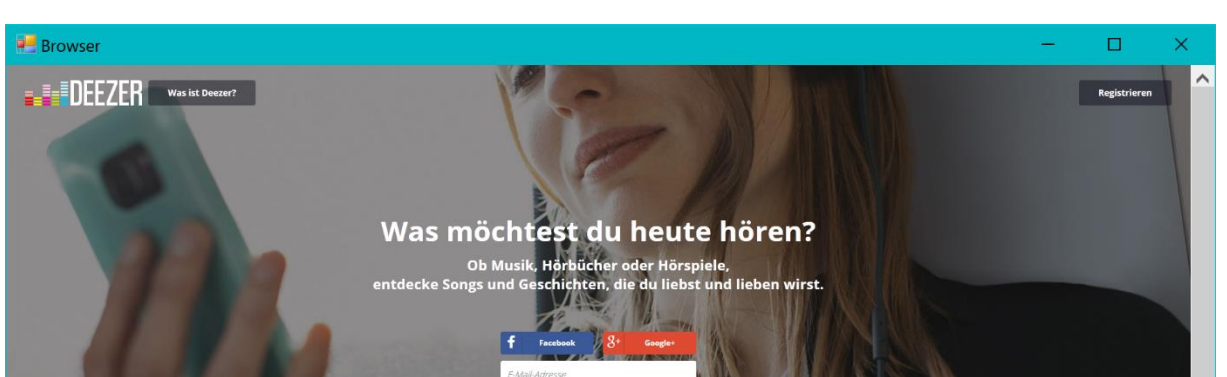

Hier melden Sie sich bitte mit Ihren Zugangsdaten an. Die Daten gehen nur an Deezer und werden nicht in Cobus gespeichert!

Wenn Sie sich angemeldet haben, sieht das ganze ungefähr so aus:

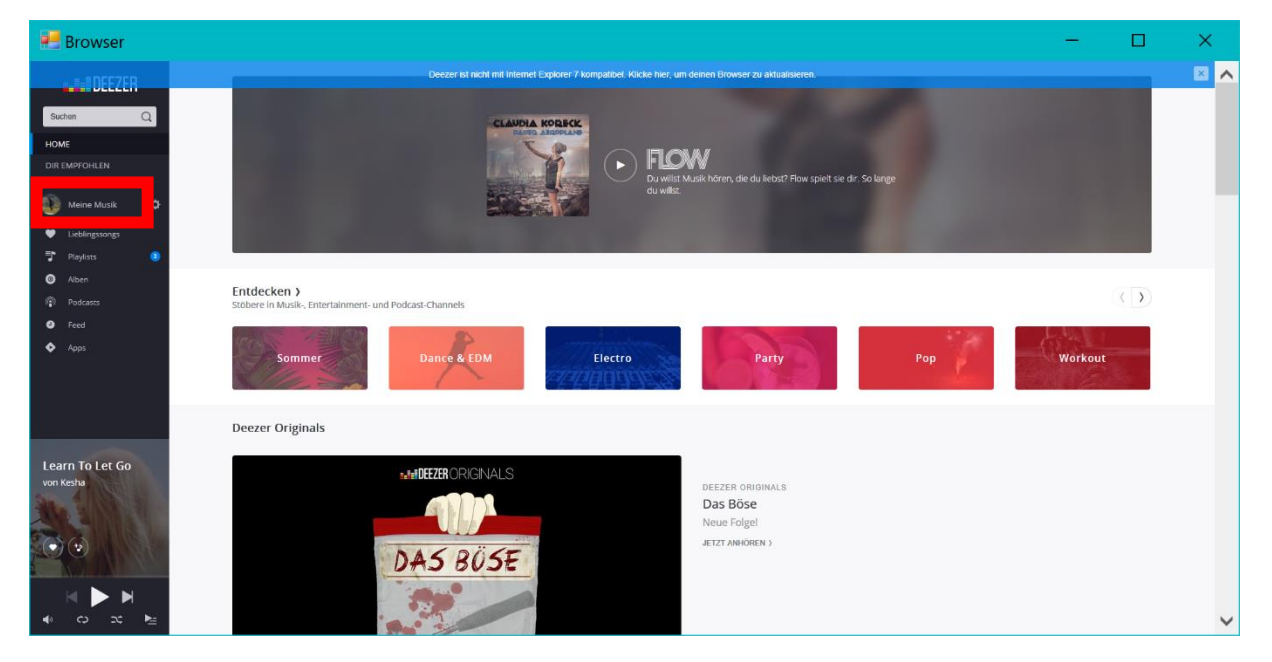

Es kann sein, dass die Website Fehler meldet, diese bitte mit Ja bestätigen oder ignorieren, sie haben keinen Einfluss auf die Funktion.

Nach dem Anmelden brauchen wir noch unsere persönliche ID, damit Cobus auch nur unsere Alben lädt. Hierzu klicken Sie bitte einmal auf "Meine Musik" (rotes Kästchen). Es sollte sich die Seite mit Ihrer Musik öffnen:

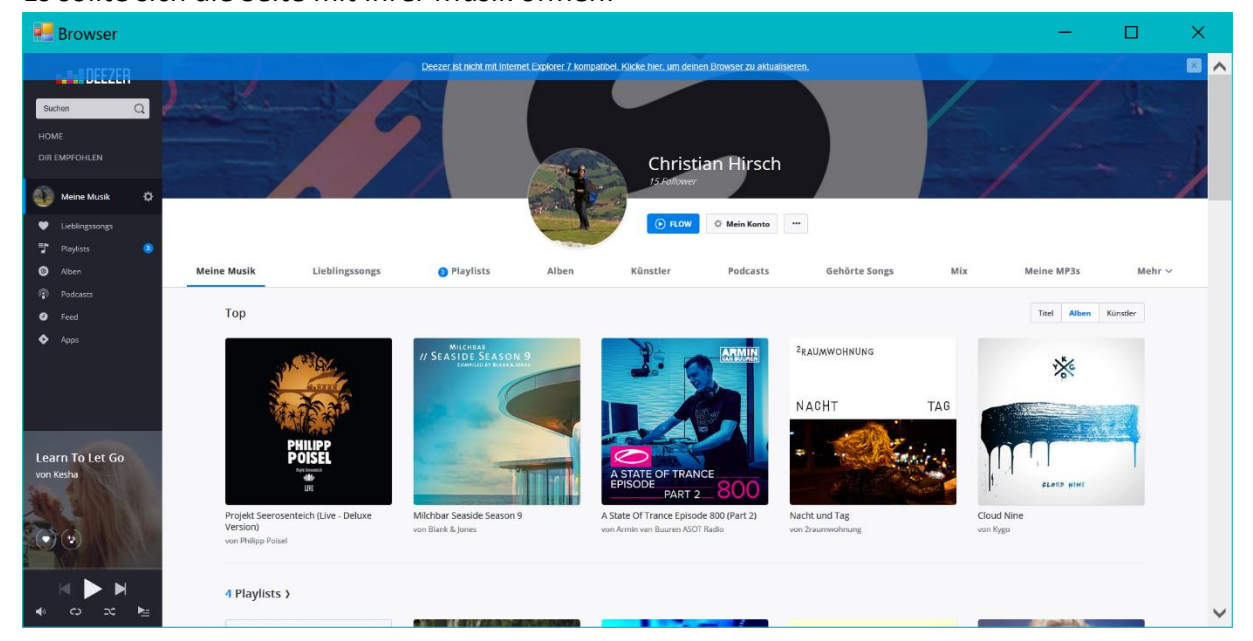

Ist dies der Fall, bitte einfach das Fenster oben rechts über das Kreuz schließen. Cobus nimmt sich automatisch die ID und trägt diese im dafür vorgesehenen Fenster ein. Wenn das geschafft ist, geht es nochmal weiter. Das anmelden sollte in der Form nicht mehr nötig sein, man bleibt normal bei Deezer eingeloggt bis man sich ausloggt. Sollte dennoch mal was nicht abgespielt werden, bitte schauen Sie hier nach ob sie noch angemeldet sind.

Nachdem wir uns nun erfolgreich bei Deezer angemeldet haben und auch unsere ID eingelesen wurde, muss Cobus das erste Mal seinen Speicher aktualisieren. Hierbei lädt Cobus alle Alben-Namen und Cover die in ihrer "Lieblingsmusik"-Liste gespeichert sind. Dies dient dazu, möglichst wenig Internetleitung zu benötigen und das laden zu beschleunigen. Hierzu müssen Sie auf das Feld "aktualisieren" klicken. Dann öffnet sich ein neues kleines Fenster, welches so aussieht:

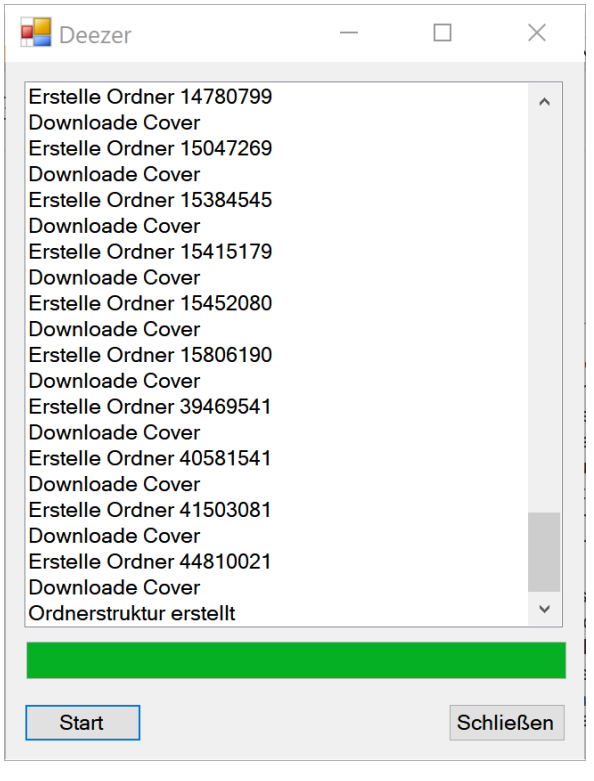

Hier klicken Sie bitte einfach auf "Start". Cobus wird anfangen die Liste zu lesen und alles Nötige runterzuladen. Wenn ganz zum Schluss, wie hier auf dem Bild "Ordnerstruktur erstellt" steht, ist er fertig und Sie können das Fenster schließen.

Ab jetzt kann Deezer in Cobus genutzt werden. Jedes Mal wenn man Deezer in Cobus öffnet, vergleicht Cobus die Liste auf dem Computer und die von Deezer auf Änderungen. Sollten Sie also ein Album zu ihrer Lieblingsmusik hinzufügen oder entfernen wird Cobus folgende Meldung anzeigen:

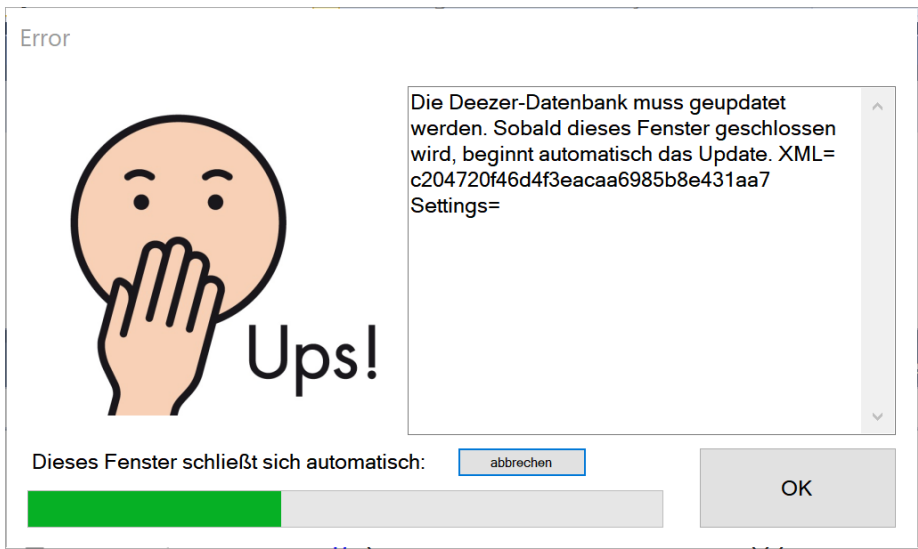

Das Fenster schließt sich automatisch in der angegebenen Fehlerzeit (siehe Allgemeine Einstellungen). Sobald es geschlossen wurde, beginnt Cobus automatisch ein Update der Datenbank. Dies kann je nach Internetleitung unterschiedlich lange dauern. In der Zeit sieht Cobus so aus als wäre es hängen geblieben, bitte nicht verwirren lassen. Sobald das Update abgeschlossen ist, läuft alles wieder normal weiter.

Als nächstes schauen wir uns die Videos an:

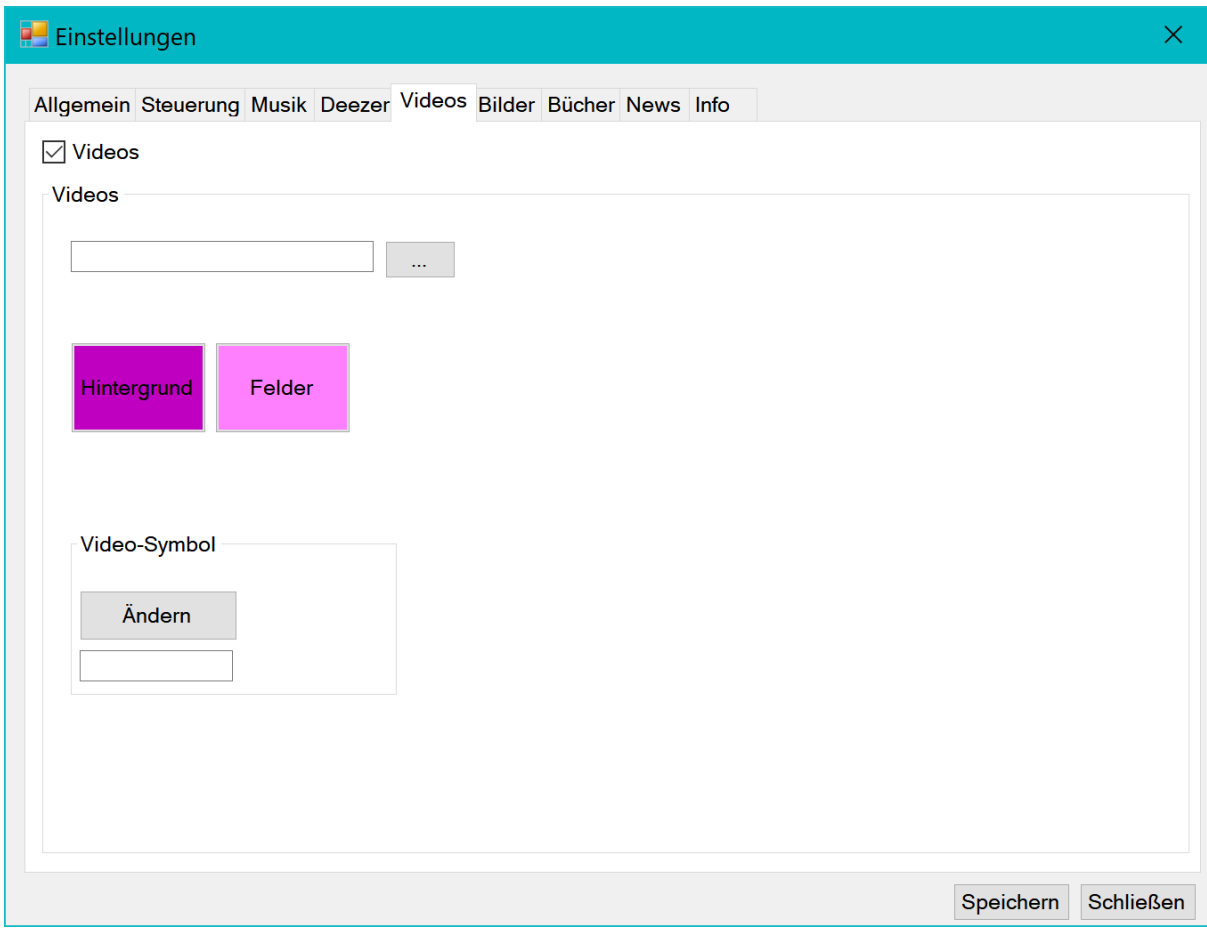

Bei den Videos ist das gleich Spiel wie bei der Musik. Mit einem Unterschied: Alle Videos sollten in einem Ordner sein. (Sollten, können aber auch in Unterordner stecken, dauert aber länger zum laden)

Damit Cobus statt dem Videonamen ein Bild anzeigt müssen sie ein Bild im JPG-Format mit dem gleichen Namen wie das Video anlegen. Wenn das Video z.B. Geburtstagsfilm.mp4 heißt, dann muss das Bild Geburtstagfilm.jpg heißen. Cobus unterstützt die Formate "AVI", "MP4", "MPG", "MOV" und "WMV". Filme in Avi machen leider manchmal Probleme (nur Ton, kein Bild). Am besten nutzen Sie MP4 oder WMV.

Weiter zu den Bildern:

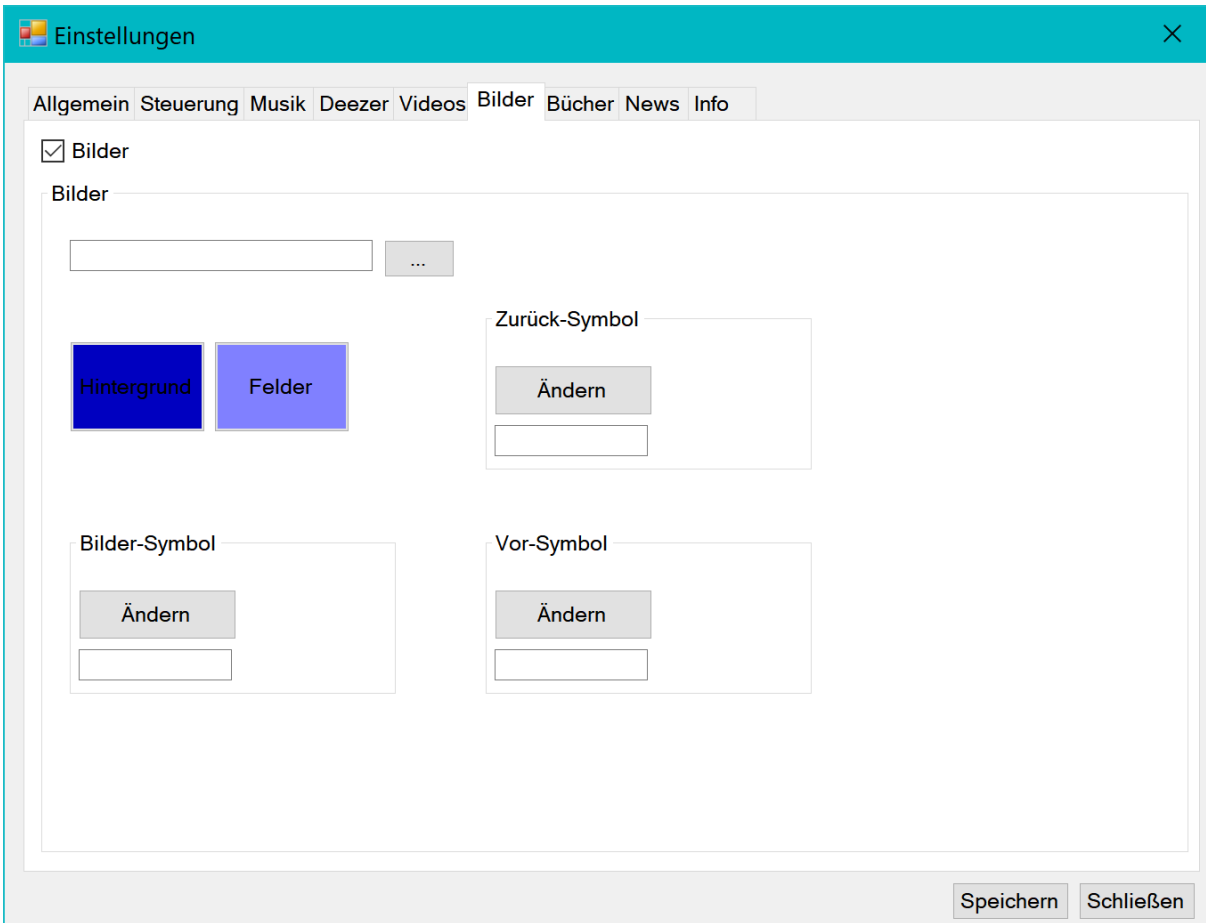

Bei den Bildern gibt es keinen Unterschied zu Musik. Hier definiert man auch einen Überordner, jeder Unterordner wird als Foto-Album gelesen und die darin liegenden Bilder angezeigt. Cobus nimmt das erste Bild das es findet als Album-Cover. Möchten Sie ein besonderes Bild, benennen Sie dieses um in z.B. A.jpg oder 1.jpg, damit Cobus es zuerst findet.

Für die Bilder kann man auch wieder Symbole für Vor und Zurück-Blättern festlegen. Bitte achten Sie bei den Bildern darauf, dass diese nicht zu groß sind. Für Tobii reicht z.B. eine Auflösung von 1024x768. Zu große Bilder machen das System sehr langsam und können zum Absturz führen.

Schauen wir zu den Büchern:

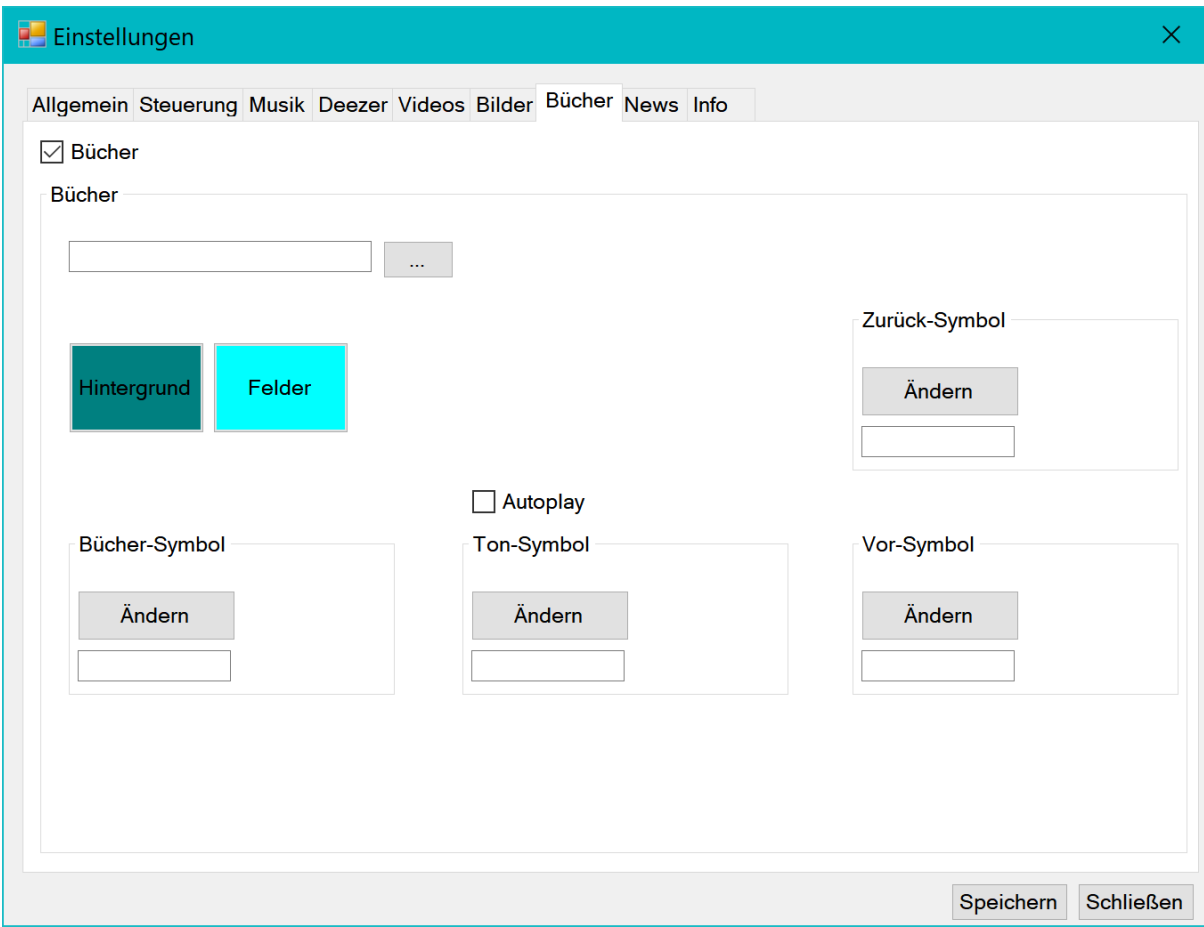

Bei den Büchern geht es auch wieder wie bei der Musik: Überordner auswählen,

Unterordner definieren die Bücher. Bücher sind immer gleich aufgebaut. Für eine Buchseite braucht man eine JPG-Bilddatei und eine WAV-Tondatei. Beide müssen den gleichen Namen haben. Also z.B. Seite1.jpg und Seite1.wav. Cobus sortiert die Seiten nach Namen, also am besten Seite1, Seite2, Seite3 usw benennen.

Auch hier kann man wie bei den Bildern die Symbole für Vor und Zurück angeben. Bei den Büchern kommt noch ein Symbol für den Ton dazu. Mit der Funktion "Autoplay" wird der Ton automatisch nach dem Umblättern wiedergegeben.

Auch für die Bücher gilt: Bitte die Bilder dafür nicht zu groß! Wie Sie Bücher selbst anlegen können finden Sie auf [www.akuk-online.de](http://www.akuk-online.de/)

# **Allgemeine Informationen**

Cobus lässt sich nur noch online installieren, damit es dauerhaft aktuell ist. Wenn Cobus gestartet wird, sucht es im Hintergrund nach Updates und bietet dieses beim nächsten Start an.

Falls Sie eine Funktion wünschen, Fragen haben oder Probleme, zögern Sie nicht und schreiben Sie mir eine E-Mail an [admin@akuk-online.de](mailto:admin@akuk-online.de)